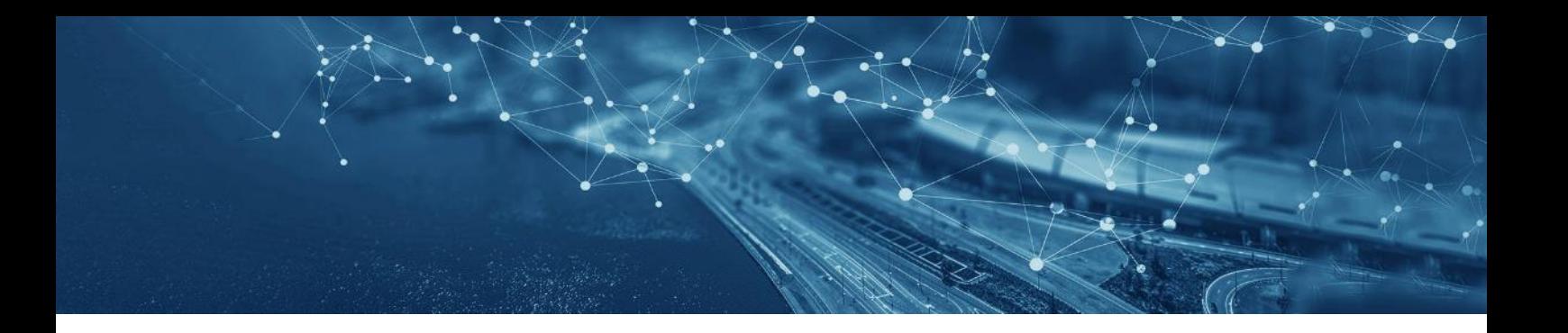

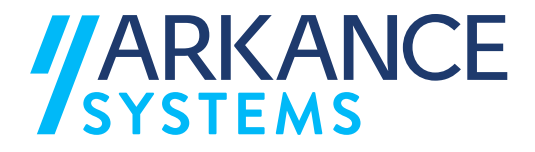

# **AS Value Pack for Infra**

**Asennusohje**

© Arkance Systems Finland Oy 2023

**Arkance Systems Finland Oy** Y-tunnus 2709325-1

Klovinpellontie 1-3 FI-02180 Espoo

info.fi@arkance-systems.com www.arkance-systems.fi

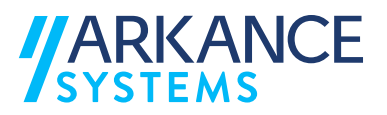

### **SISÄLLYSLUETTELO**

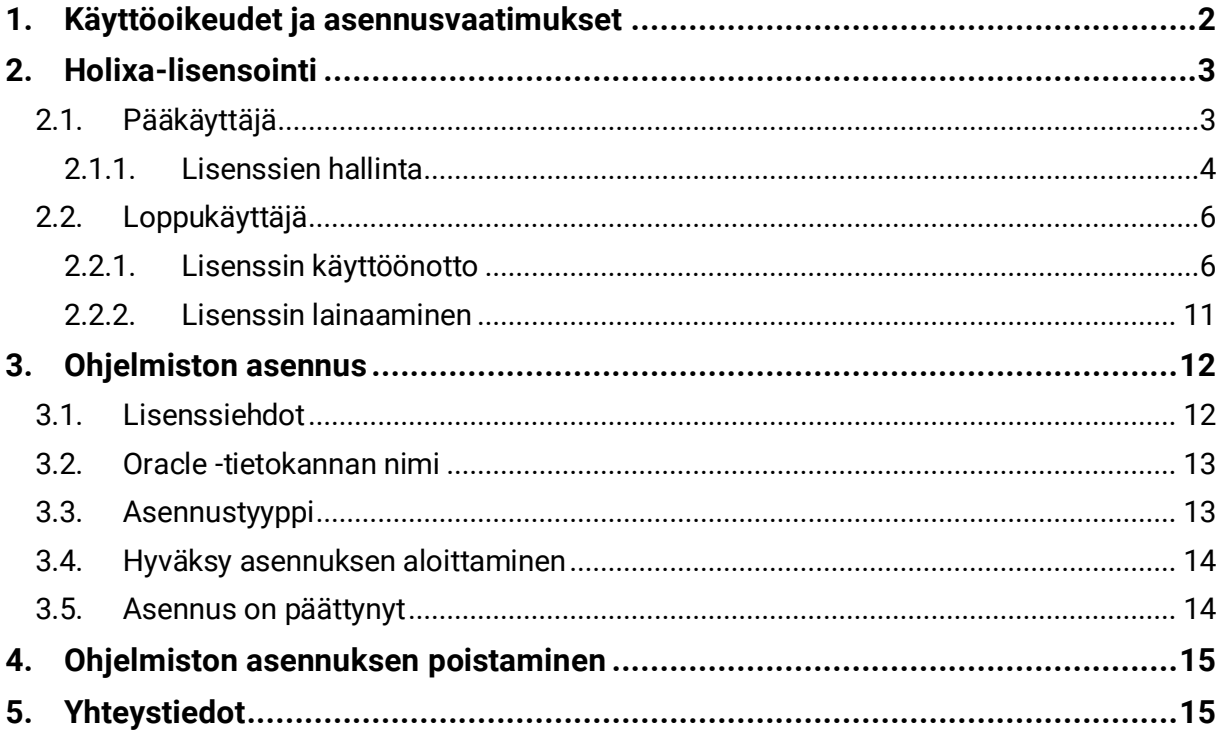

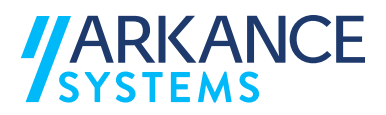

# <span id="page-2-0"></span>**1. Käyttöoikeudet ja asennusvaatimukset**

AS Value Pack for Infra –sovellusten asennus vaatii järjestelmänvalvojan käyttöoikeudet työasemassa, johon ohjelmistot asennetaan. AS Value Pack sovelluksia voidaan käyttää Novapoint perusjärjestelmän 2020, 2022 ja 2023 kanssa tai pelkän Autodesk-ohjelmistoalustan yhteydessä. Tuettuna ovat Autodesk-ohjelmistoalustan AutoCAD Map ja AutoCAD Civil 3D versiot 2019-2024.

AS Value Pack for Infra -sovellus asentuu automaattisesti kaikkien tuettujen Autodesk -ohjelmistoalustojen yhteyteen mikäli nämä ovat työasemassa asennettuna ennen kuin AS Value Pack for Infran asennus aloitetaan. Mikäli asennuksen jälkeen otetaan käyttöön uusia Novapoint/Autodesk ohjelmistoalustoja pitää AS Value Pack for Infra asentaa uudelleen.

Ohjelmistojen käyttäminen vaatii erilliset Holixa-lisenssit. Lisenssit toimitetaan organisaation pääkäyttäjälle, joka määrittää lisenssijärjestelmään organisaation käyttäjät. AS Soundings (pohjatutkimusrekisteri) ja AS Utility Network vaativat lisäksi toimiakseen asennetun Oracle-tietokannan (ei sisälly tähän toimitukseen). AS Area Planning (Asemakaava) ja AS General Land Use Planning (Yleiskaava) sovelluksia voidaan vaihtoehtoisesti käyttää myös pilvipalvelussa olevan määräyseditorin kanssa.

Mahdollisesti jo asennettuna olevan aikaisemman AS Value Pack for Infra-version asennuksen poisto on välttämätöntä ennen tämän version asennusta. Aikaisemmat Novapoint Finnish Value Pack versiot tuettujen AutoCAD-versioiden osalta (2019-2023) on poistettava erikseen työasemasta. AS Value Pack for Infran asennus ei poista mitään aikaisempia Novapoint Finnish Value Pack -versioita. Autocad -istunnot tulee olla suljettuna ennen asennuksen aloittamista, kuten myös muut ohjelmistot. Jos asennuksen kanssa on ongelmia, tulee myös mahdollisesti aktiivisena oleva virustorjuntaohjelmisto sulkea asennuksen ajaksi. Virustorjuntaohjelmisto tulee muistaa aktivoida heti ohjelmistoasennuksen jälkeen.

Asennuspaketissa mukana olevat erikseen lisensioitavat ohjelmistot ovat:

- AS Value Pack Sisältää laajan kokoelman suomalaisille käyttäjille tarkoitettuja lisätoimintoja ja apuohjelmia.
- AS Soundings Pohjatutkimustietojen hyödyntäminen suunnittelun yhteydessä.
- AS Area Planning Asemakaavoitus ja havainnollistus.
- AS General Land Use Planning Yleiskaava.
- AS Map Pohjakartan tuottaminen, ylläpito ja käsittely.
- AS Utility Network Vesihuollon verkostotietojen tiedonhallinta.

Kaikki sovellukset asennetaan samalta medialta.

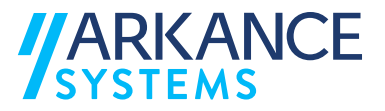

# <span id="page-3-0"></span>**2. Holixa-lisensointi**

Holixa-lisensointi on selaimen kautta toimiva palvelu, jota varten tulee työasemasta olla pääsy seuraaviin portteihin:

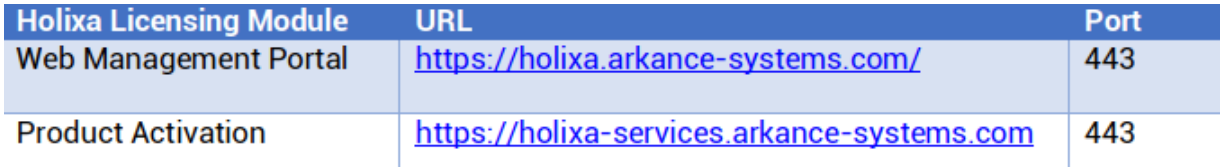

Holixa-lisenssit ovat yksittäisiä tai kelluvia lisenssejä, sovelluksia on mahdollista myös lisensoida myös lisenssitiedoston avulla tilanteessa, jossa verkkoyhteyttä ei voida käyttää.

### <span id="page-3-1"></span>**2.1. Pääkäyttäjä**

Lisenssit generoidaan Arkancen toimesta organisaation pääkäyttäjälle, joka määrittää kullekin sovellukselle käyttäjät (yksittäinen lisenssi) tai käyttäjäryhmän, jolla on oikeus käyttää sovellusta.

Kun lisenssit on myönnetty, saa pääkäyttäjä tiedon sähköpostiinsa sekä lisensseistä että Holixa-lisenssijärjestelmän kirjautumistiedoista (kirjautumistiedoista tulee sähköposti vain kertaalleen). Suosituksena on vaihtaa järjestelmän generoima salasana ennen järjestelmään kirjautumista.

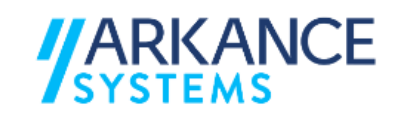

Hei testUser. Kiitos, että valitsit Arkance Systems Finland Oy:n.

Kirjautumistietosi:

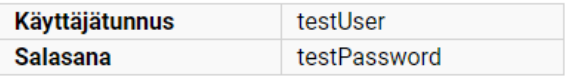

Turvallisuussyistä johtuen, vaihdathan salasanasi Holixa-alustalle.

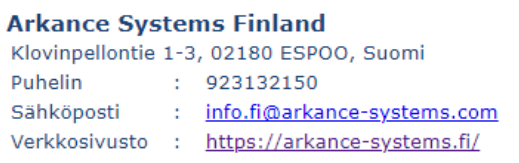

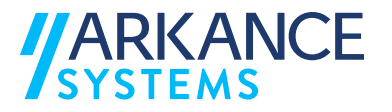

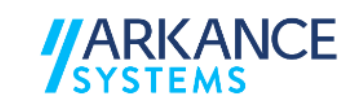

Hei testUser,

FirstPackage -Sovelluksesi lisenssit ovat nyt saatavilla (voimassa maanantai 31. tammikuuta 2022 asti). Lataa sovellus täältä. SecondPackage-Sovelluksesi lisenssit ovat nyt saatavilla (voimassa keskiviikko 26. tammikuuta 2022 asti). Lataa sovellus täältä.

Lisenssejäsi voidaan hallita seuraavan linkin kautta : Holixa

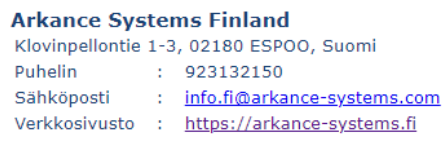

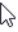

#### <span id="page-4-0"></span>**2.1.1. Lisenssien hallinta**

Pääkäyttäjä näkee hänelle osoitetut lisenssit kirjautumalla Holixalisenssipalveluun [https://holixa.arkance-systems.com/.](https://holixa.arkance-systems.com/)

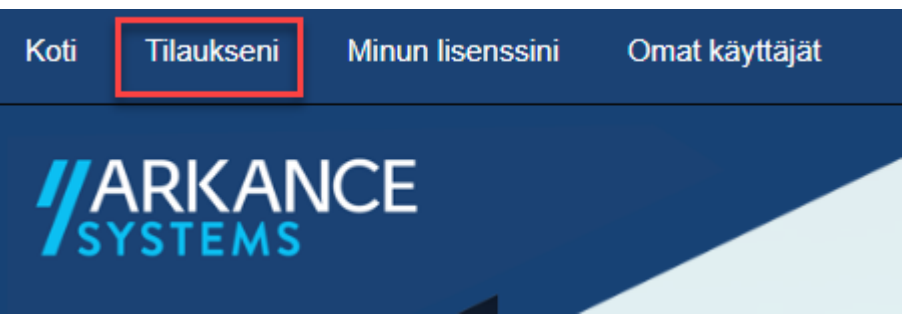

Tilaukseni-kohdasta valitaan halutun sovelluksen kohdalta "Hallinnoi lisenssejäni":

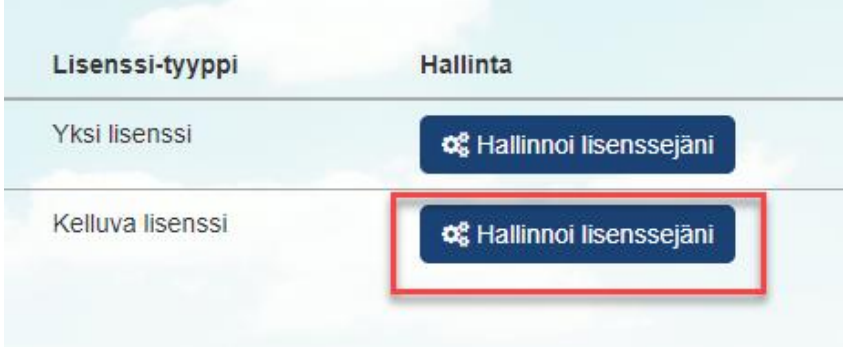

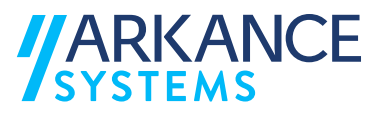

Avautuvalta sivulta voidaan lisätä käyttäjiä "Lisää käyttäjä" -valikosta, ja lisätä lisenssi käyttäjälle "Lisää lisenssi" -valikosta.

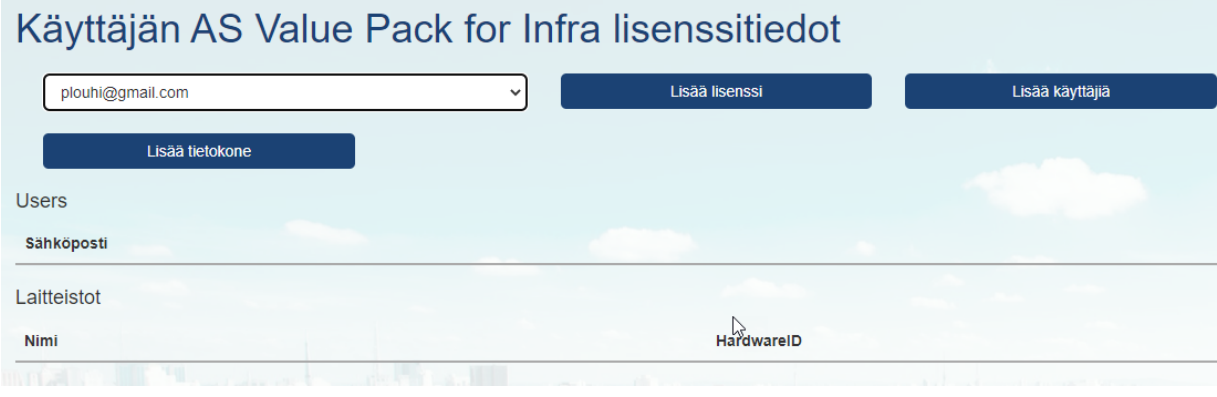

Valitsemalla "Lisää käyttäjiä" voidaan lisätä kerralla useita syöttämällä sähköpostiosoitteet puolipisteellä eroteltuna. Lisätyt käyttäjät tulevat näkyviin alasvetovalikkoon. Sovellukselle määritetyt käyttäjät voivat käyttää sovellusta, mikäli kelluvia lisenssejä sovellukselle on käytettävissä.

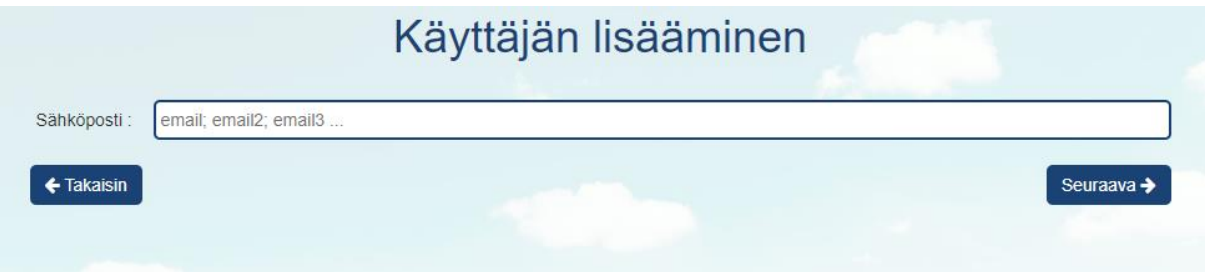

Kaikki lisenssipalveluun lisätyt käyttäjät nähdään valitsemalla Omat käyttäjät. Mikäli käyttäjä poistuu organisaation palveluksesta, tulee käyttäjä poistaa myös lisenssipalvelusta.

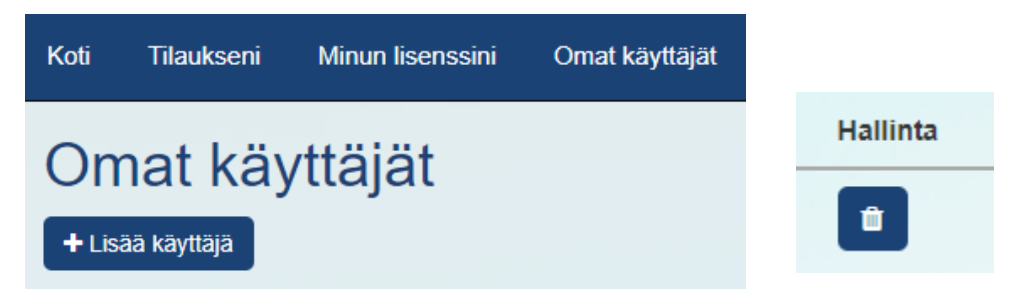

![](_page_6_Picture_1.jpeg)

Pääkäyttäjä näkee Tilaukseni-sivulla käytössä olevien kelluvien lisenssien lukumäärän ja tämänhetkisen käyttäjämäärän. Kun käyttäjä lopettaa sovelluksen käytön, vapautetaan lisenssi välittömästi.

![](_page_6_Picture_78.jpeg)

### <span id="page-6-0"></span>**2.2. Loppukäyttäjä**

Kun pääkäyttäjä on lisännyt käyttäjiä lisenssijärjestelmään, lähetetään käyttäjien sähköpostiin ilmoitus. Suosituksena on vaihtaa järjestelmän generoima salasana ennen järjestelmään kirjautumista.

![](_page_6_Picture_6.jpeg)

Hei testUser, Kiitos, että valitsit Arkance Systems Finland Oy:n.

Kirjautumistietosi:

![](_page_6_Picture_79.jpeg)

Turvallisuussyistä johtuen, vaihdathan salasanasi Holixa-alustalle.

![](_page_6_Picture_80.jpeg)

### <span id="page-6-1"></span>**2.2.1. Lisenssin käyttöönotto**

Holixa-lisensoiduissa sovelluksissa tarkistetaan sovelluksia käytettäessä käyttäjän lisenssi. Ensimmäisellä käyttökerralla on suositeltavaa aktivoida lisenssi käyttämällä lisenssipainiketta, joka löytyy Novapoint/Autocadympäristössä toimivista sovelluksista sovelluksen ribbonista tai menuvalikosta. Esimerkkinä Value Pack -sovellus:

![](_page_6_Picture_81.jpeg)

![](_page_7_Picture_1.jpeg)

Ensimmäisellä käyttökerralla valitaan lisenssityyppi. Valitaan Web License, ellei käyttöön ole toimitettu lisenssitiedostoa.

![](_page_7_Picture_22.jpeg)

![](_page_8_Picture_1.jpeg)

Seuraavaksi avautuvassa lisenssidialogissa kirjaudutaan omilla kirjautumistiedoilla syöttämällä nämä dialogiin ja painamalla Connect. Kirjautumistiedot löytyvät käyttäjän sähköpostista. Huomioi mikäli olet vaihtanut lisenssipalvelun salasanasi!

![](_page_8_Picture_30.jpeg)

![](_page_9_Picture_1.jpeg)

Onnistuneen kirjautumisen jälkeen nähdään dialogissa mm. lisenssin voimassaoloaika. Kun käyttäjä on kertaalleen kirjautunut lisenssipalvelimelle, tarkistetaan käyttäjän lisenssi jatkossa automaattisesti kun sovellusta käytetään – lisenssidialogia ei näytetä ja käyttäjän ei tarvitse enää kirjautua uudelleen. Sovelluksen lisenssi palautetaan automaattisesti lisenssipalvelimelle kun sovelluksen käyttö lopetetaan.

![](_page_9_Picture_3.jpeg)

Lisenssidialogin saa uudelleen auki sovelluksen lisenssipainikkeella

<sup>16</sup> Lisenssi... , mutta käyttäjän ei ole jatkossa tarpeen avata lisenssidialogia uudelleen muulloin kuin lisenssin lainauksen yhteydessä.

Uudelleenkirjautuminen "Reconnect" vaaditaan, mikäli lisenssin käyttöaika umpeutuu tai mikäli pääkäyttäjä on poistanut käyttäjän lisenssien käyttöoikeuden käyttäjäryhmästä. Tällöin sovellus pyytää käyttäjää kirjautumaan uudelleen. "Disconnect" -toiminnolla voidaan katkaista käyttäjän yhteys lisenssipalvelimelle (ei ole normaalisti tarpeen).

Mikäli halutaan istunnon aikana lopettaa lisenssin käyttö, voidaan se tehdä valitsemalla "Releasing the shared license". Tällöin lisenssi palautetaan lisenssipalvelimelle ja joku muu voi ottaa sen käyttöönsä. Huom! Lisenssi palautetaan istunnossa käyttäjälle takaisin, kun lisenssidialogi suljetaan. Ainoastaan sovelluksen sulkeminen palauttaa lisenssin palvelimelle pysyvästi.

![](_page_10_Picture_1.jpeg)

Loppukäyttäjä näkee käytettävissään olevat lisenssit valitsemalla "Minun lisenssini"

![](_page_10_Picture_41.jpeg)

### Yksityiskohdat -napin takaa nähdään, kuka on kyseisen lisenssin käyttäjälle myöntänyt

![](_page_10_Picture_42.jpeg)

# Sovellusluvat AS Value Pack for Infra

# Lisenssinhallinta

jani.laukkanen@arkance-systems.com

![](_page_11_Picture_1.jpeg)

#### <span id="page-11-0"></span>**2.2.2. Lisenssin lainaaminen**

Kelluvaa Holixa-lisenssiä käytettäessä suoritetaan lisenssitarkastus automaattisesti, tämä vaatii verkkoyhteyden kun Holixa-lisensoitu sovellus avataan. Mikäli työskennellään sijainnissa, jossa ei ole verkkoyhteyttä, voidaan lisenssi lainata enintään 30 päivän ajaksi. Tämä tulee tehdä silloin kun verkkoyhteys on käytettävissä ja lisenssin käyttö onnistuu. Lisenssin lainaus lisenssidialogin painikkeella:

Reserve a shared license Valitsemalla "Reserve a shared license" voidaan avautuvasta dialogista valita lainausajan päättymisajankohta ja vahvistaa lainaus valitsemalla "Validate". Lisenssi palautetaan automaattisesti lisenssipalvelimelle lainausajan päätyttyä. Lisenssin voi myös palauttaa aikaisemmin valitsemalla "Releasing the shared license".Connection  $\times$ Connection **Holixa** Holixa you are connected as petri.louhi@arkance-Reserve a license from Friday, 17 June 2022 until Friday, 24 June 2022 (midnight). systems.com. The licence expires on 28/03/2023. **June 2022**  $\blacktriangleright$  $\blacktriangleleft$ The licence is borrowed until 01/07/2022.  $M<sub>O</sub>$ Tu. We Th Er Sa Su You will be prompted to renew your credentials in  $30$  $\overline{1}$  $\overline{a}$  $\overline{\mathbf{3}}$  $\overline{4}$  $\overline{5}$  $31$ 365 day(s). 6  $\overline{7}$ 8 9  $10$ 11  $12$ 13 14 15 16  $-17$ 18 19 Reconnect  $20\,$ 21 22 23  ${\bf 24}$ 25  $26\,$ 27 28  $29$ 30  $\overline{2}$  $\mathbf{z}$ **Disconnect** 5  $\overline{7}$ 9  $10$ 6 Releasing the shared license Validate Quit Cancel

![](_page_12_Picture_1.jpeg)

## <span id="page-12-0"></span>**3. Ohjelmiston asennus**

Lataa asennuspaketti ohjeistetusta paikasta ja käynnistä asennustiedosto 'Run as admin' -tilassa mikäli tietoturva-asetukset sitä vaativat.

Asennuksen käynnistyttyä sen voi milloin tahansa keskeyttää painamalla Peruuta jolloin järjestelmän alkuperäiset asetukset palautetaan. Jatka painamalla *SEURAAVA*.

![](_page_12_Picture_62.jpeg)

### <span id="page-12-1"></span>**3.1. Lisenssiehdot**

Lue lisenssisopimus huolellisesti, Seuraava –painike ei aktivoidu ennen kuin kohta Hyväksyn lisenssisopimuksen ehdot on valittu.

![](_page_12_Picture_63.jpeg)

Jatka painamalla *SEURAAVA*

![](_page_13_Picture_1.jpeg)

### <span id="page-13-0"></span>**3.2. Oracle -tietokannan nimi**

Määritä käytettävän Oracle-tietokannan nimi, mikäli se on tiedossa tässä vaiheessa. Oracle-tietokantaa käytetään mm. AS Utility Network -sovelluksessa. Jos käytössä on paikallinen kanta (esim. kannettavassa tietokoneessa), voidaan kyseinen kohta jättää tyhjäksi.

![](_page_13_Picture_65.jpeg)

Jatka painamalla *SEURAAVA*

### <span id="page-13-1"></span>**3.3. Asennustyyppi**

Perustapauksessa AS Value Pack for Infra otetaan käyttöön kaikkien työasemasta löytyvien yhteensopivien Novapoint-ohjelmistojen kanssa. Käyttäjä voi muuttaa valintaa tarvittaessa.

![](_page_13_Picture_66.jpeg)

Jatka painamalla *SEURAAVA*

![](_page_14_Picture_1.jpeg)

### <span id="page-14-0"></span>**3.4. Hyväksy asennuksen aloittaminen**

Tarvittaessa voit tehdä muutoksia napsauttamalla *EDELLINEN* -painiketta.

![](_page_14_Picture_44.jpeg)

Asenna ohjelmisto painamalla *ASENNA*

Odota kunnes asennusohjelma asentaa ohjelmiston.

## <span id="page-14-1"></span>**3.5. Asennus on päättynyt**

![](_page_14_Picture_45.jpeg)

![](_page_15_Picture_1.jpeg)

# <span id="page-15-0"></span>**4. Ohjelmiston asennuksen poistaminen**

Asennus voidaan poistaa käyttöjärjestelmän "Lisää tai poista" työkaluilla.

# <span id="page-15-1"></span>**5. Yhteystiedot**

Arkance Systems Finland Oy Klovinpellontie 1-3 02180 Espoo

Puh. 09 2313 2150 <https://arkance-systems.fi/>

Sähköpostiosoitteet:

Tukipalvelut [tuki@arkance-systems.com](mailto:tuki@arkance-systems.com) Myynti [myynti@arkance-systems.com](mailto:myynti@arkance-systems.com.) Henkilöt [etunimi.sukunimi@arkance-systems.com](mailto:etunimi.sukunimi@arkance-systems.com)